## **GL‐3 RECORD MANUAL COST ALLOCATION JOURNAL**

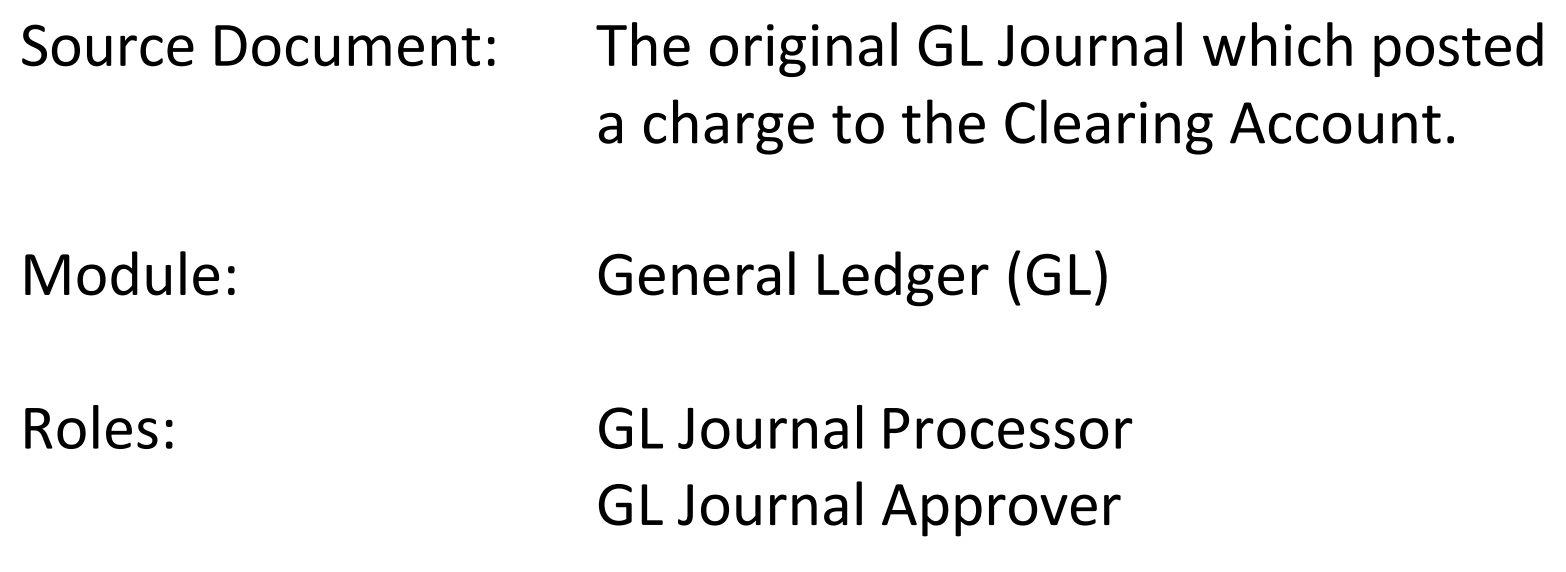

**The Source Document** for recording a manual cost allocation journal is the original GL Journal which posted a charge to the Clearing Account. In the below example, the SCO Notice of Transfer JE shows the original charge was to the Program 99, the Clearing Account. The department's original GL Journal would have recorded the charge to the Clearing Account (see next page).

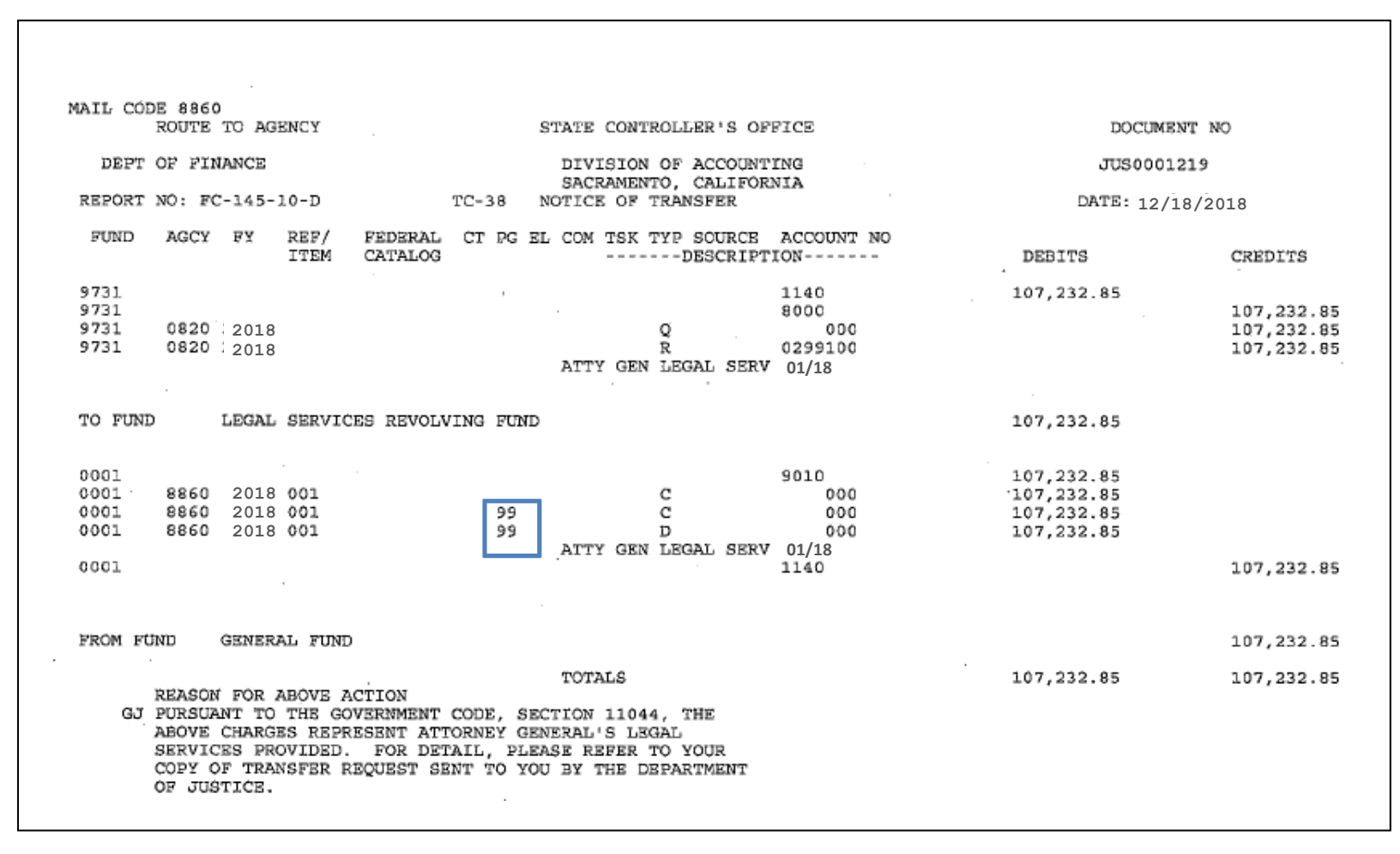

As shown below, the original GL Journal recorded a charge to the Clearing Account. The **GL Journal Processor** will post a new GL Journal to manually allocate the costs from Program 99 Clearing Account to the ultimate programs. The new GL Journal is required if the department's cost allocation pool is not setup to allocate certain charges automatically through the monthly cost allocation process.

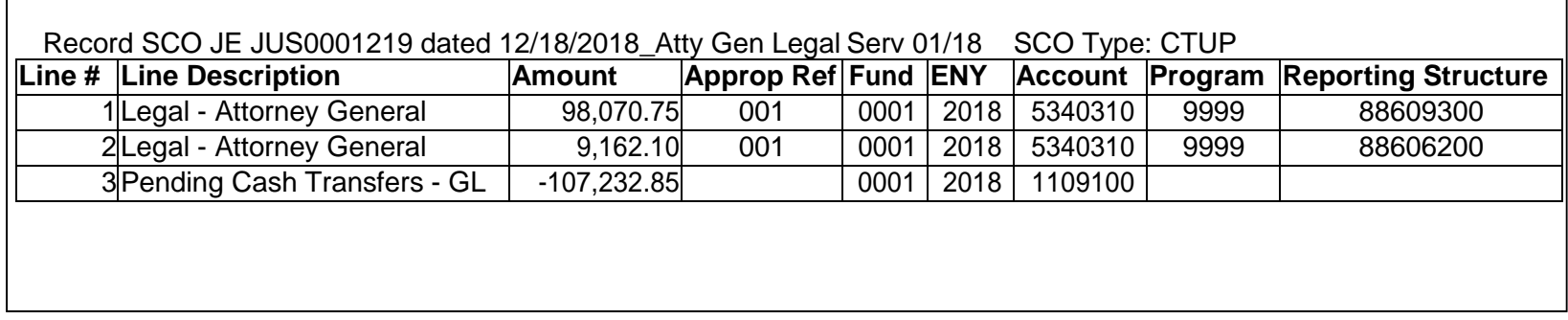

The **GL Journal Processor** will create a new GL Journal to manually allocate costs from the Clearing Account to the ultimate programs. Steps are:

- **1** ‐ Navigate to General Ledger>Journals>Journal Entry>Create/Update Journal Entries
- **2** ‐ Enter your Business Unit in the **Add a New Value** tab
- **3** Enter Journal Date using the date of the original journal
- **4** ‐ Click **Add**

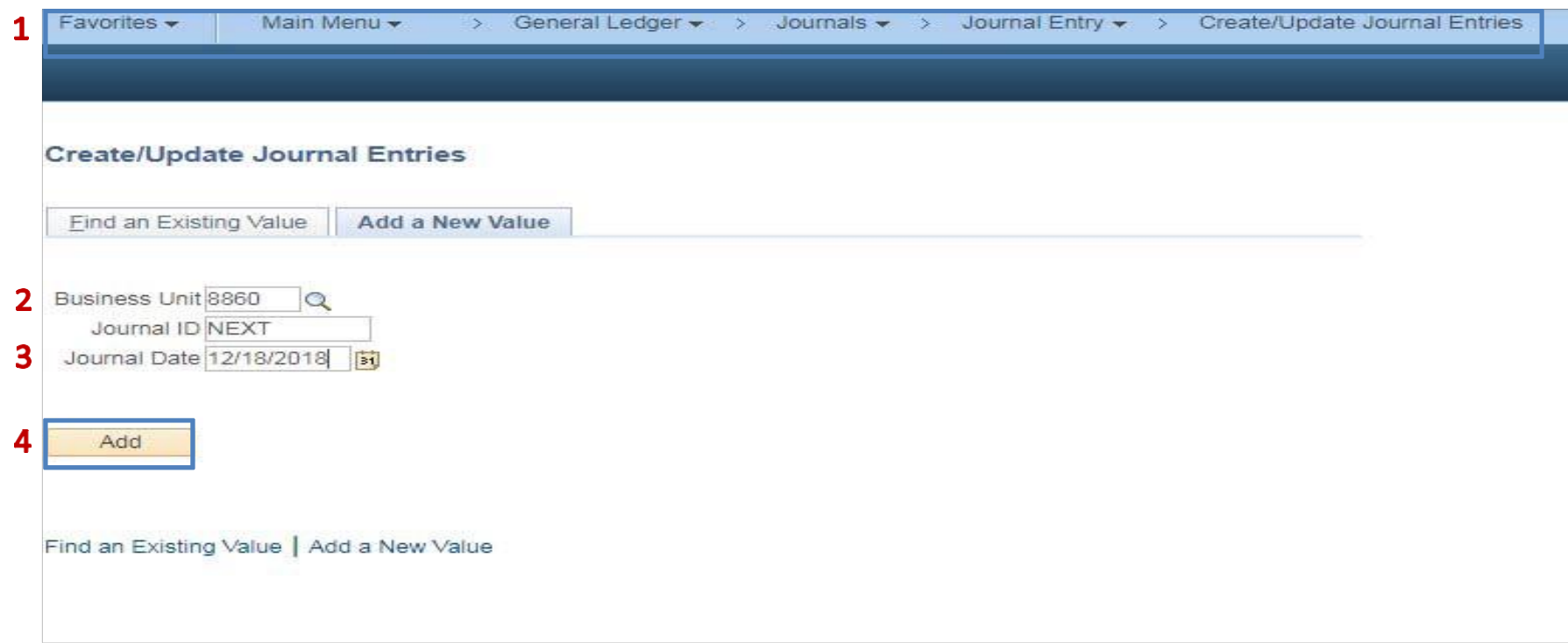

The **GL Journal Processor** will create the Journal **Header**. Steps are:

- 1 Enter a Long Description. Include reference to the Original GL Journal and the SCO JE
- **2** ‐ Ledger Group: **MODACCRL**
- **3** Enter the appropriate SCO Type of Transaction. The source will auto populate depending on SCO Type of Transaction
- **4** ‐ Click on the **Lines** tab to enter Journal Line

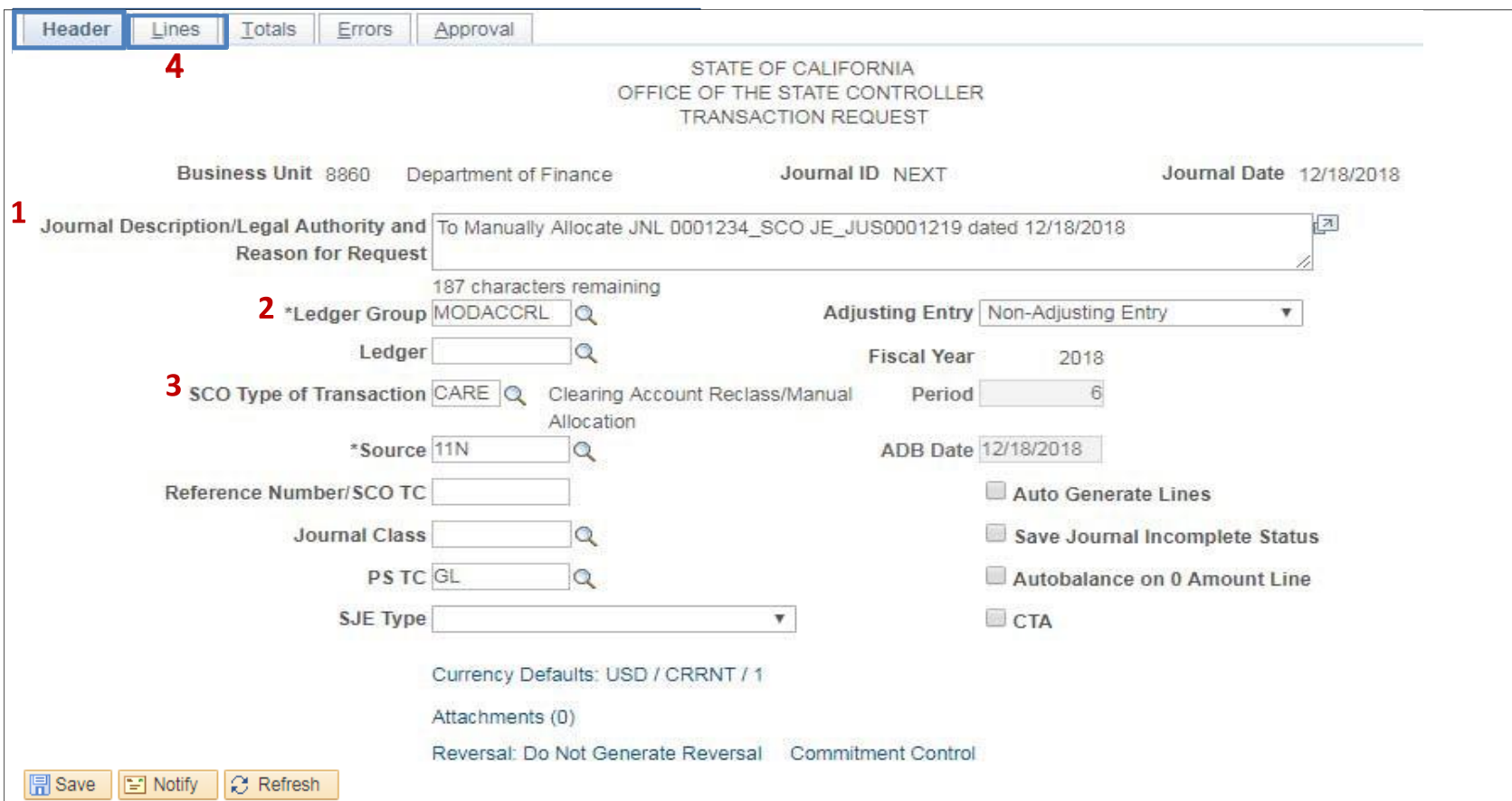

The **GL Journal Processor** will create the Journal **Lines.** Steps are:

- 1 Enter the same lines and chartfield values as the original GL Journal. The original GL journal posted the charge to the Clearing Account). Enter Amounts opposite from the original GL Journal
- ‐ Click on + to insert a line
- ‐ Enter additional lines as necessary
- ‐ Insert lines and enter Chartfield values and amounts to show the charge to the ultimate Program
- Click Save. The system will assign a Journal ID. Note the Journal ID on your source document for reference

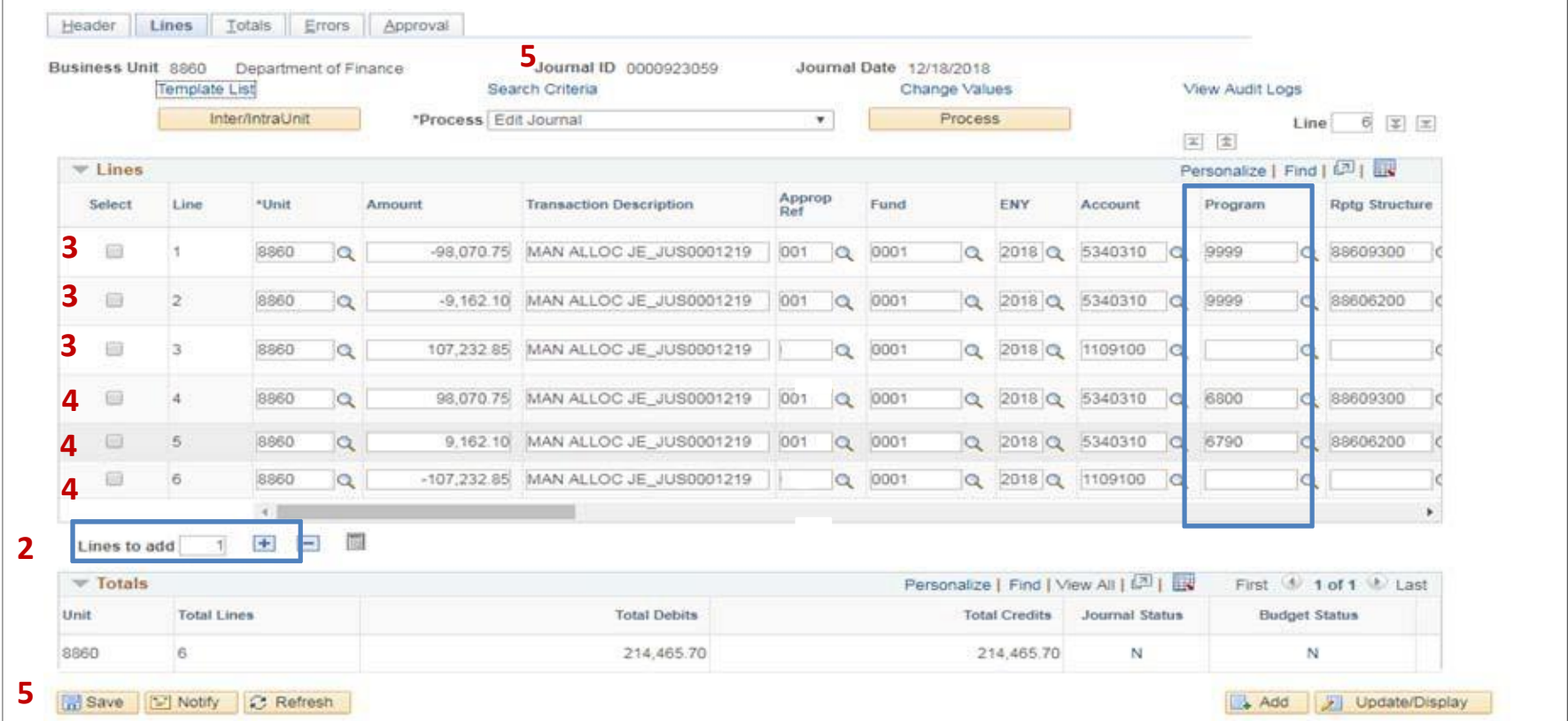

The **GL Journal Processor** will run the Edit Journal Process. Steps are:

- **1**  Select Edit Journal
- **2** ‐ Click **Process**
- **3**  Check that Journal Status and Budget Status show V for Valid.

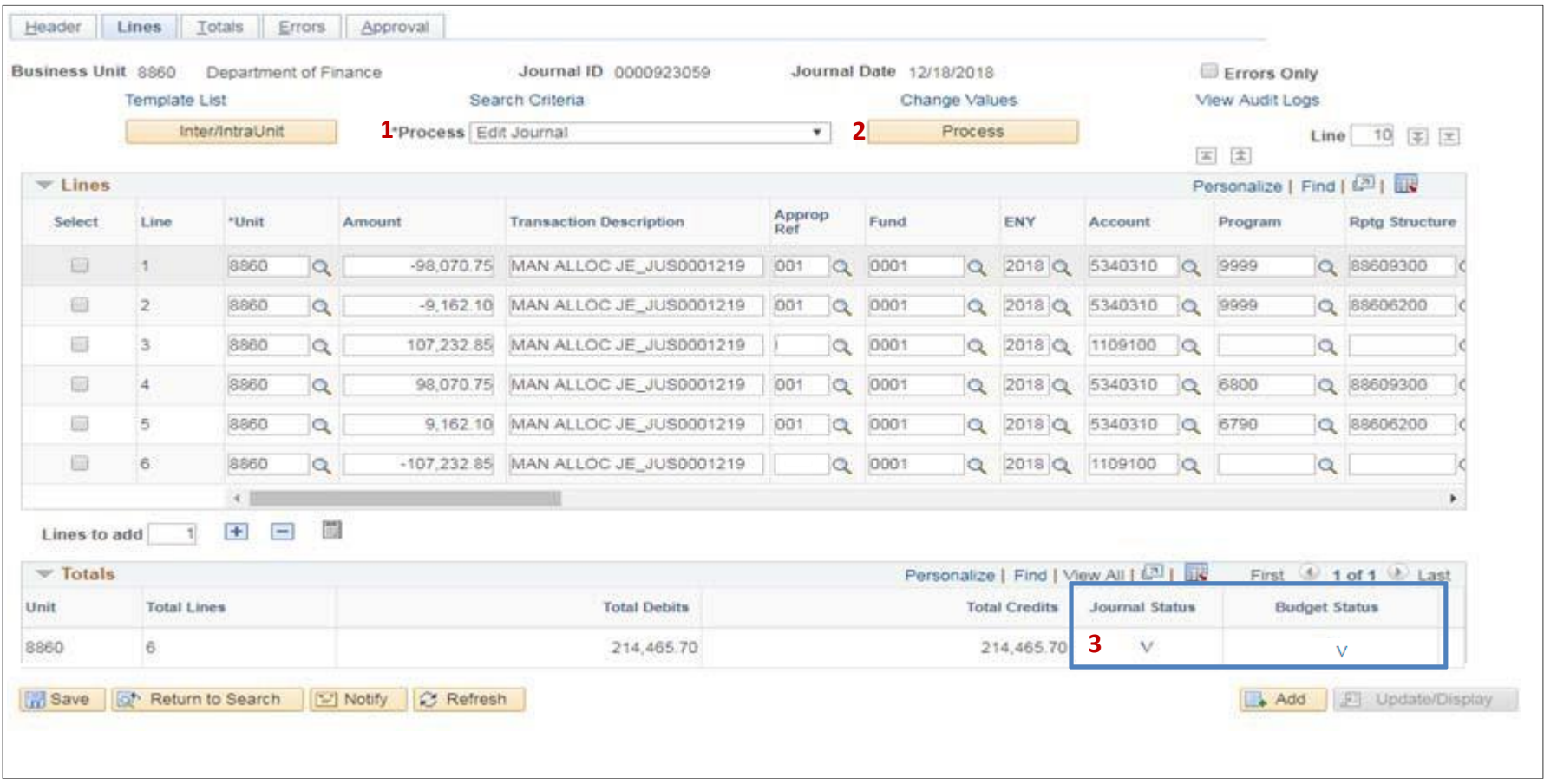

The **GL Journal Processor** will Submit the Journal. Steps are:

- **1** ‐ In the Journal Lines tab, select Submit Journal
- **2** ‐ Click **Process**. The GL Journal Approver will receive an automatic notification of the journal for approval
- **3** ‐ Click the **Approval** tab to view the journal workflow. Your journal will show as Pending

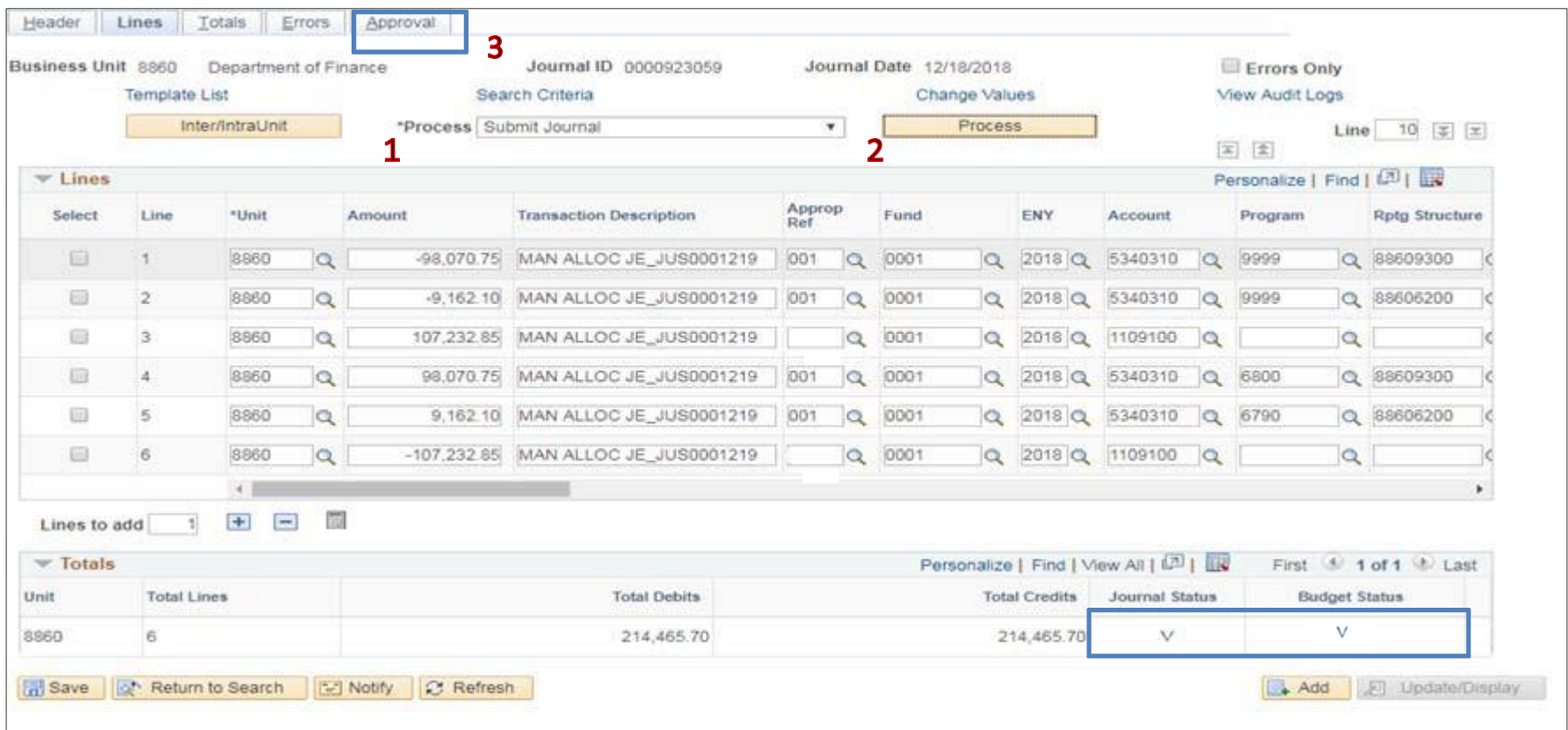

The **GL Journal Approver** will approve the Journal Follow the steps in Job Aid FI\$Cal .094 – Approving a GL Journal.